# **Connect to the SU-Secure Wireless Network using Windows 10**

This document will give you instructions on how to connect your Windows 10 Computer to our SU-Secure wireless network using SU-Connect.

### Automated System Instructions

1. Click the **Network** Icon in the bottom right-hand corner, near the date and time, and select **SU-Connect** and click **Connect**.

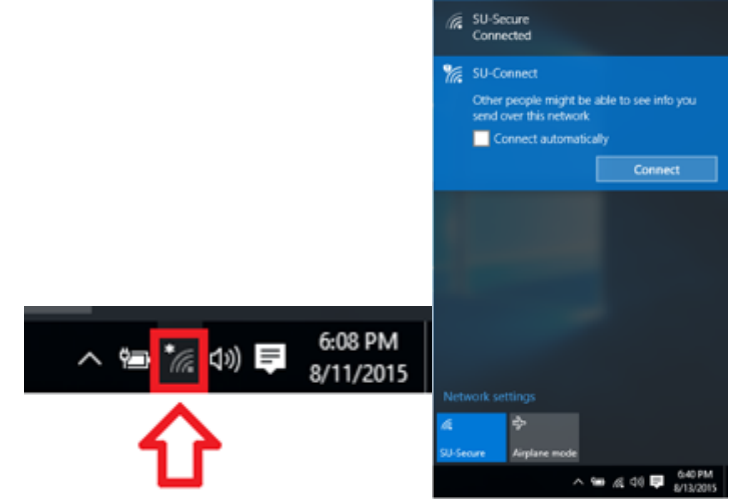

- 2. Open a web browser, such as **Internet Explorer**, and navigate to <http://connect.salisbury.edu>.
- 3. Click **Personally Owned Device** or **Salisbury University Owned Devices**.

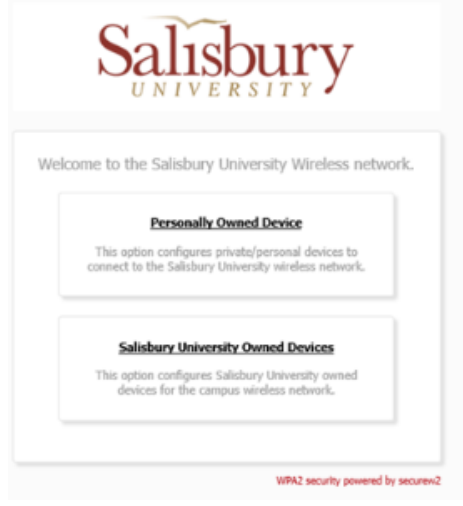

4. Click the **JoinNow** button.

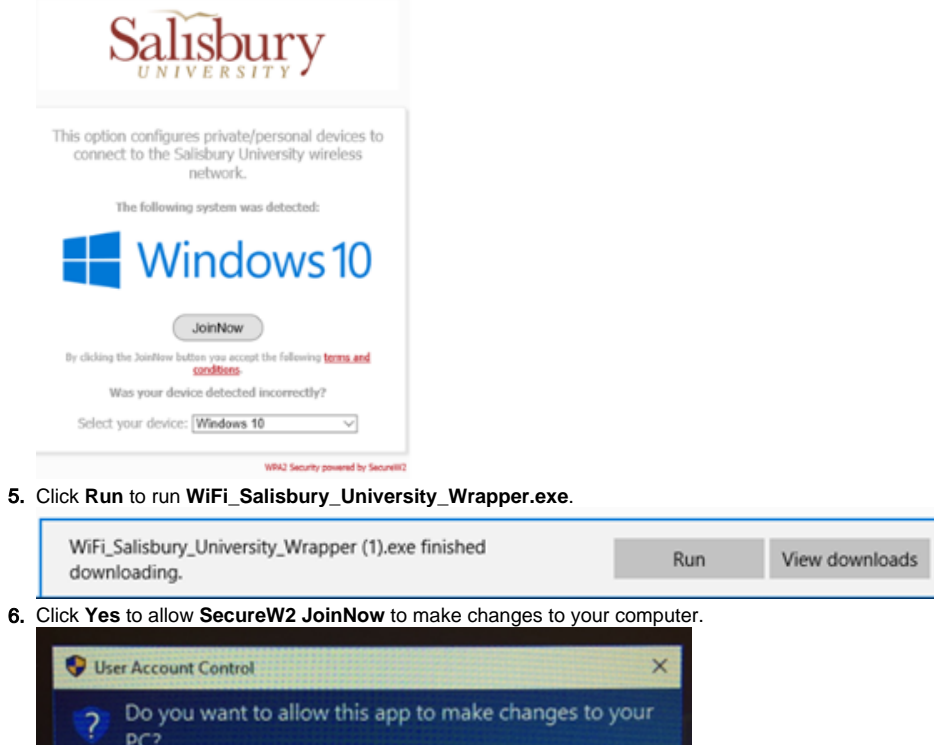

×

Program name: SecureW2 JoinNow<br>Verified publisher: SecureW2 B.V.  $OQ$ File origin: Hard drive on this computer Yes No Show details Change when these notifications appear

7. Now enter your Salisbury Username and Password and click **Next.**

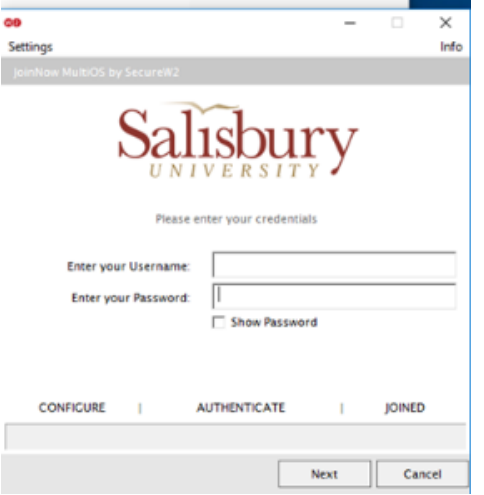

8. If your password and up-to-date and your account is active, this process will complete and you will need to click **Done**.

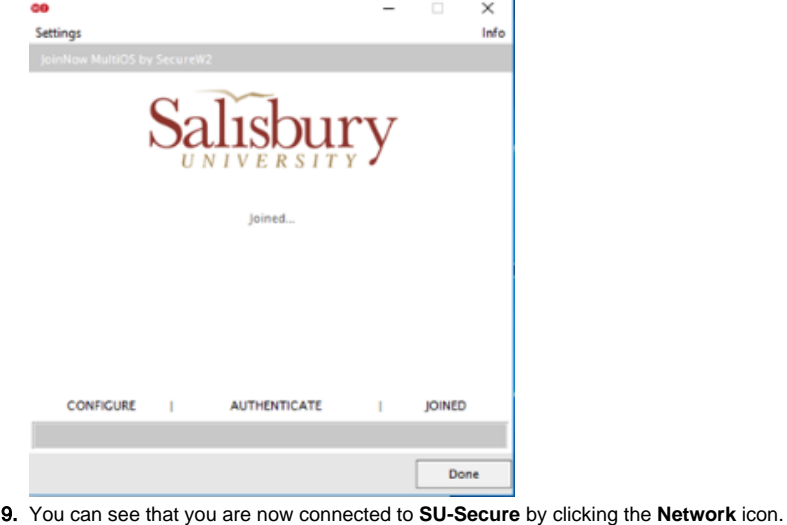

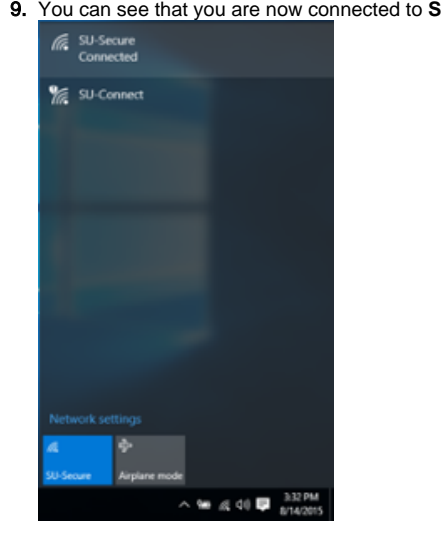

### Direct Connection

If the automated process does not work on your computer, here are the instructions on how to connect directly to SU-Secure.

1. Click the **Network** icon and select **SU-Secure** and click **Connect**.

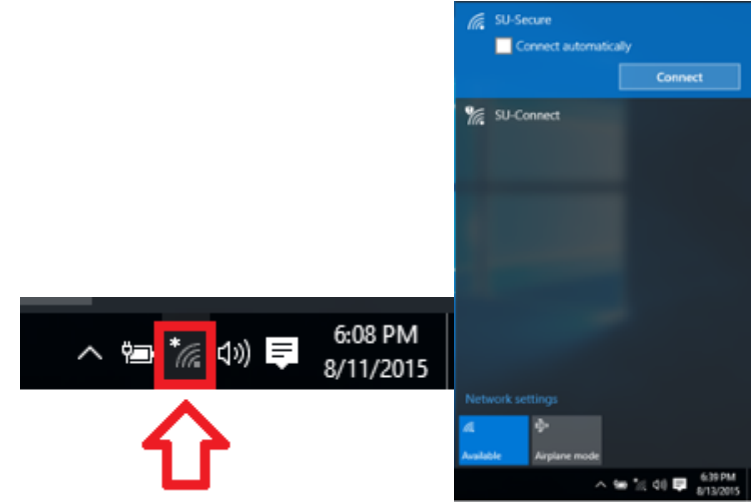

2. Enter your Salisbury University Username and Password and click **OK**.

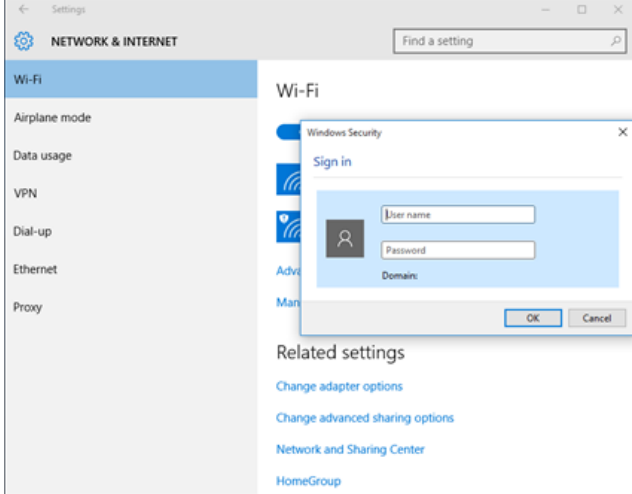

3. You can see that you are now connected to **SU-Secure** by clicking the **Network** icon.

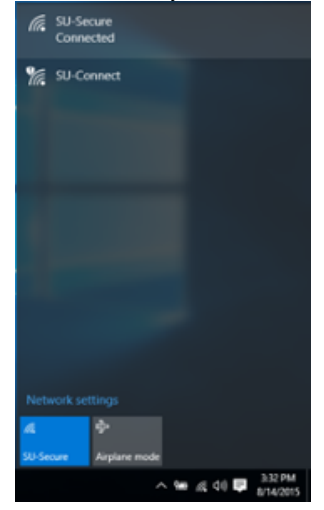

## Manually Connect

If connecting directly to SU-Secure does not work on your computer, here are the instructions on how to manually connect to SU-Secure.

1. Click the search box in the bottom left-hand corner, search for and select **Control Panel**.

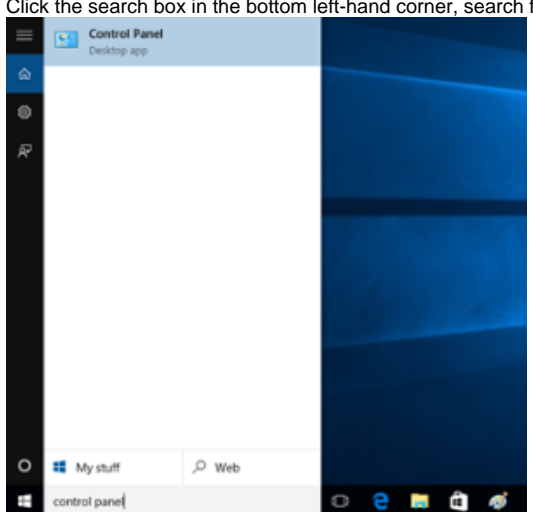

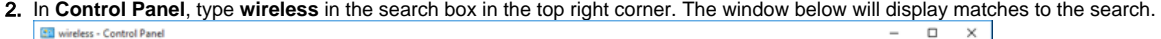

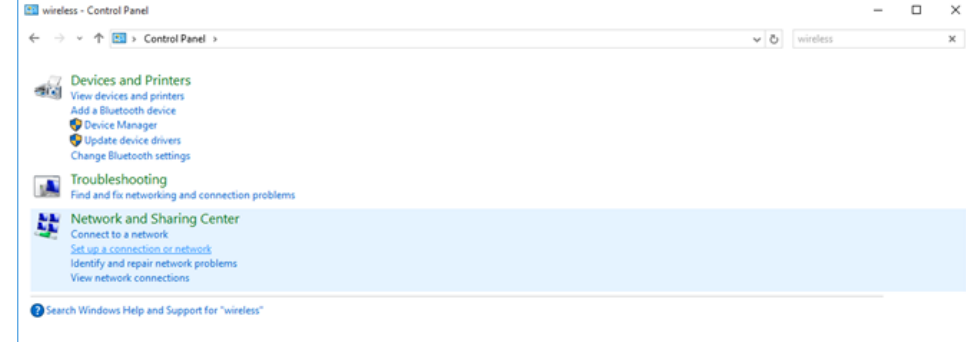

#### 3. Select **Set up a connection or network** under **Network and Sharing Center**. Select **Manually connect to a wireless network** and click **Next**.

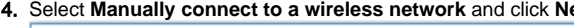

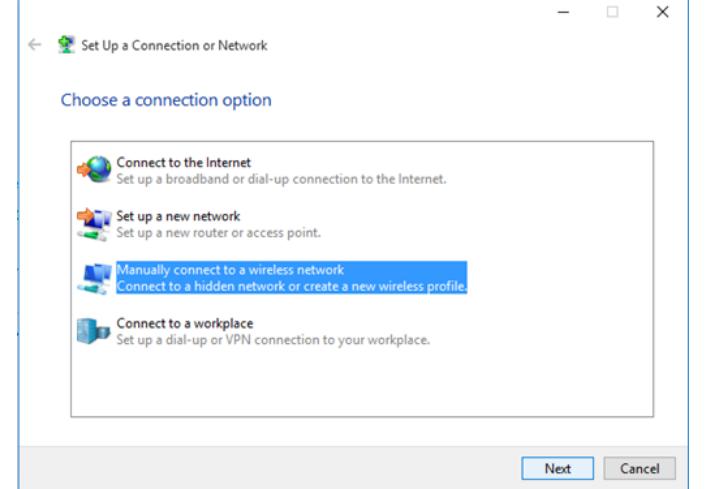

5. In the **Manually connect to a wireless network** window, for **Network Name** enter **SU-Secure**.

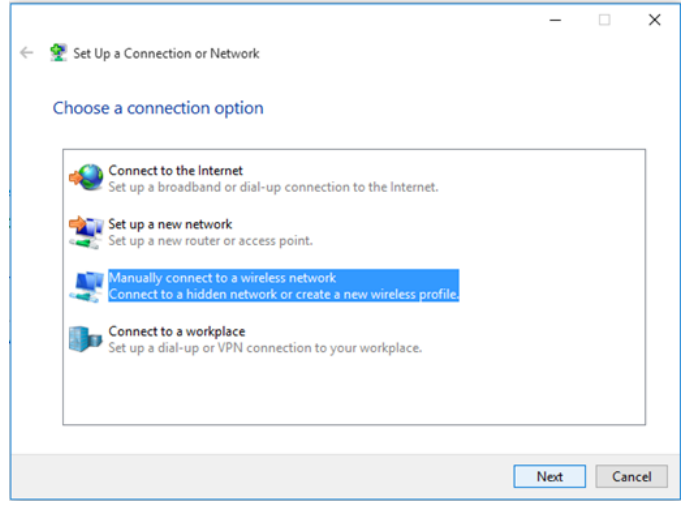

- a. For **Security type**, select **WPA2-Enterprise** from the drop-down.
- b. For **Encryption Type**, make sure **AES** is selected from the drop-down.
- c. Make sure that both **Start this connection automatically** and **Connect even if the network is not broadcasting** are checked.
- d. Then click **Next**.

6. The window will change to indicate you have **Successfully added SU-Secure**.

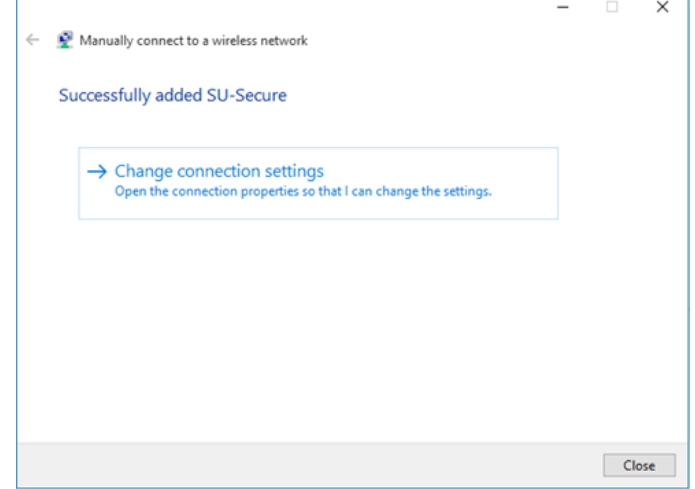

#### 7. Click **Change connection settings**.

8. In the **SU-Secure Wireless Network Properties** window, click the **Security** tab.

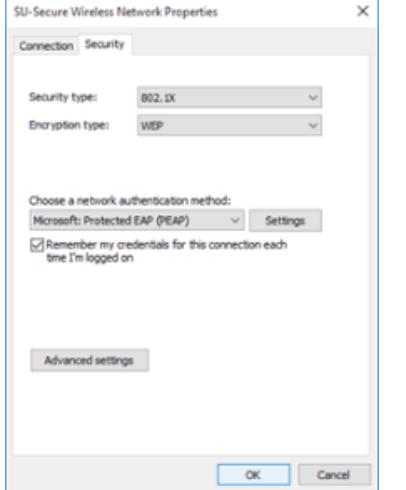

- a. In **Choose a network authentication method**, **Microsoft: Protected EAP (PEAP)** should be selected.
- b. Click the **Settings** button.
- c. In the **Protected EAP Properties** window, make sure that **Validate server certificate** is checked.
- d. Check **Connect to these servers:** and type **.\*.[salisbury.edu](http://salisbury.edu)** (**period** + **asterisk** + **period** + **salisbury** + **period** + **edu**) in the box provided.
- e. In **Trusted Root Certification Authorities**, check **thawte Primary Root CA**.
- f. In **Select Authentication Method**, verify that **Secured password (EAP-MSCHAP v2)** is selected and click **Configure**

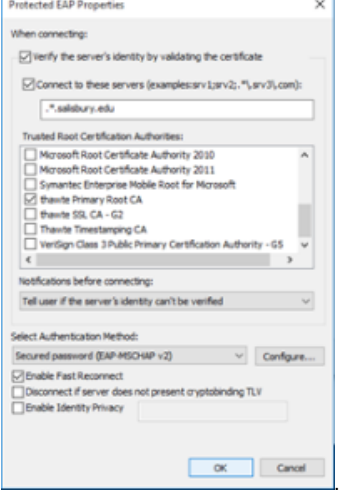

i. In the EAP MSCHAPv2 Properties window, uncheck **Automatically use my Windows logon name and password (and domain if any)**.

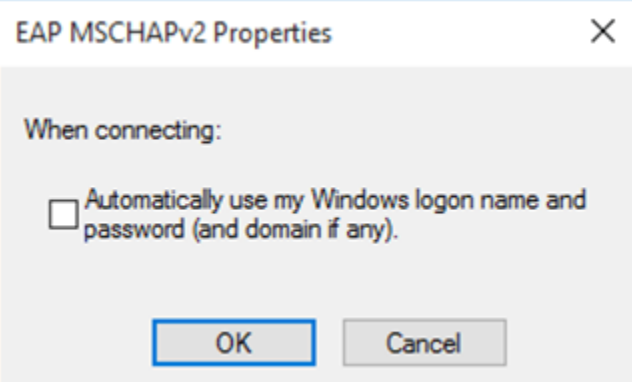

ii. Click **OK**.

g. Click **OK** to exit the **Protected EAP Properties** window.

9. In the **SU-Secure Wireless Network Properties** window, under the **Security** tab, click the **Advanced settings** button.

 $\times$ 

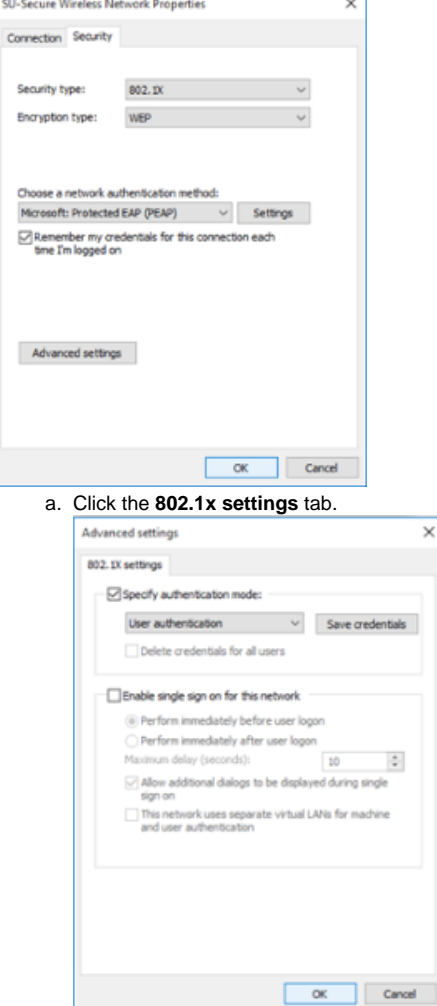

- i. Make sure that **Specify authentication mode** is checked, and select **User authentication** from the drop-down menu. Click **OK** to close the **Advanced settings** window.
- 10. Click **OK** to exit the **SU-Secure Wireless Network Properties** window.
- 11. Click **Close** on the **Manually Connect to a Wireless Network** window.
- 12. Exit out of the **Control Panel** window as well.

b.

13. Click the **Network** icon and select **SU-Secure** and click **Connect**.

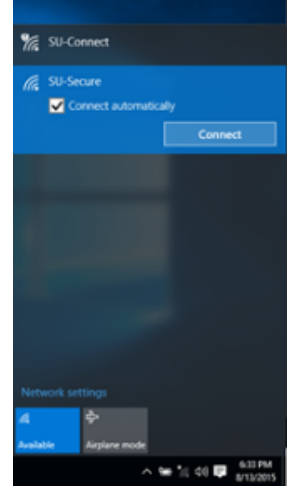

14. Enter your Salisbury University Username and Password in the click **OK** and then **Connect**.

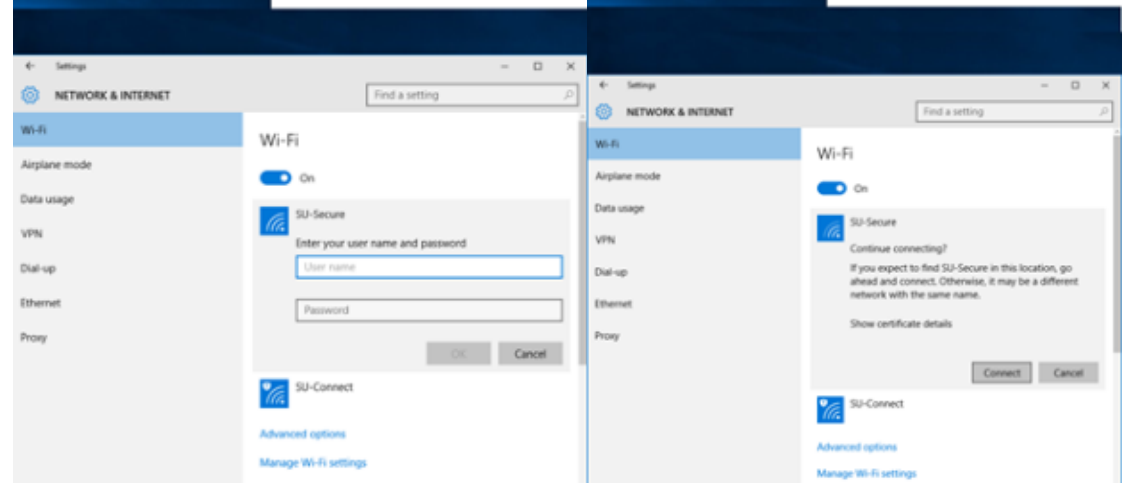

15. You can see that you are now connected to **SU-Secure** by clicking the **Network** icon.

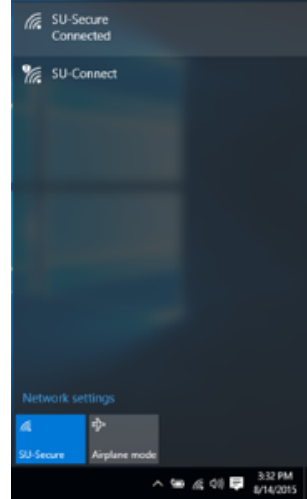

# Related articles

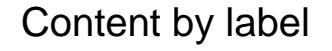

There is no content with the specified labels